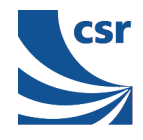

# **BlueSlim 2™**

# **User Guide**

**Issue 1** 

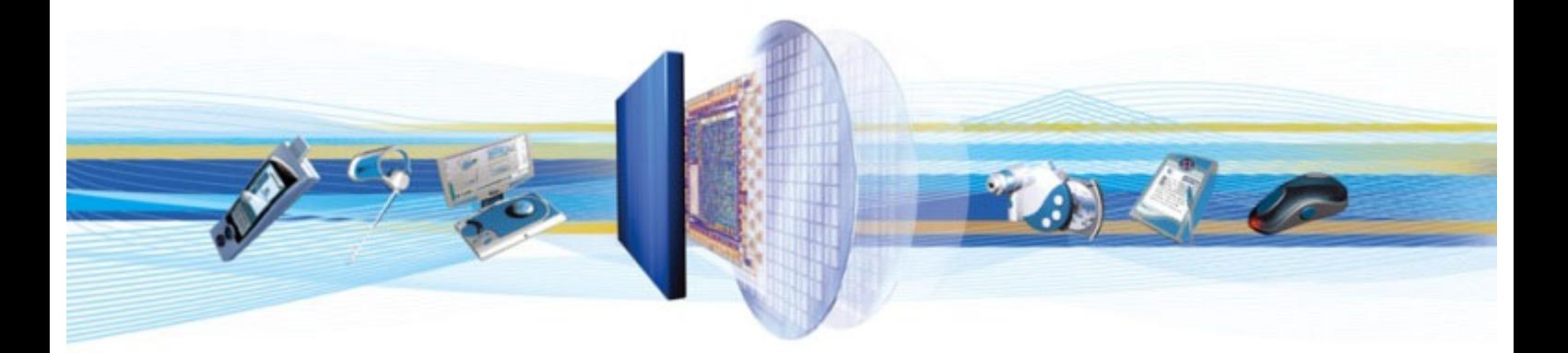

**CSR Churchill House Cambridge Business Park Cowley Road** Cambridge CB4 0WZ **United Kingdom** Registered in England 3665875 Tel.: +44 (0)1223 692000 Fax.: +44 (0)1223 692001

www.csr.com

© Cambridge Silicon Radio Limited 2011 This material is subject to CSR's non-disclosure agreement.

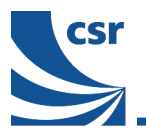

## Document History

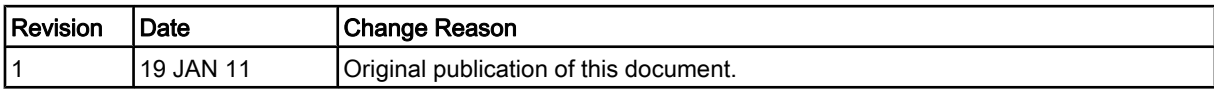

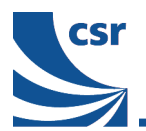

## Trademarks, Patents and Licenses

Unless otherwise stated, words and logos marked with ™ or ® are trademarks registered or owned by CSR plc or its affiliates.

Other products, services and names used in this document may have been trademarked by their respective owners.

The publication of this information does not imply that any license is granted under any patent or other rights owned by CSR plc.

CSR reserves the right to make technical changes to its products as part of its development programme.

While every care has been taken to ensure the accuracy of the contents of this document, CSR cannot accept responsibility for any errors.

CSR's products are not authorised for use in life-support or safety-critical applications.

Refer to [www.csrsupport.com](http://www.csrsupport.com) for compliance and conformance to standards information.

No statements or representations in this document are to be construed as advertising, marketing, or offering for sale in the United States imported covered products subject to the Cease and Desist Order issued by the U.S. International Trade Commission in its Investigation No. 337-TA-602. Such products include SiRFstarIII™ chips that operate with SiRF software that supports SiRFInstantFix™, and/or SiRFLoc® servers, or contains SyncFreeNav functionality.

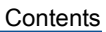

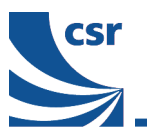

## **Contents**

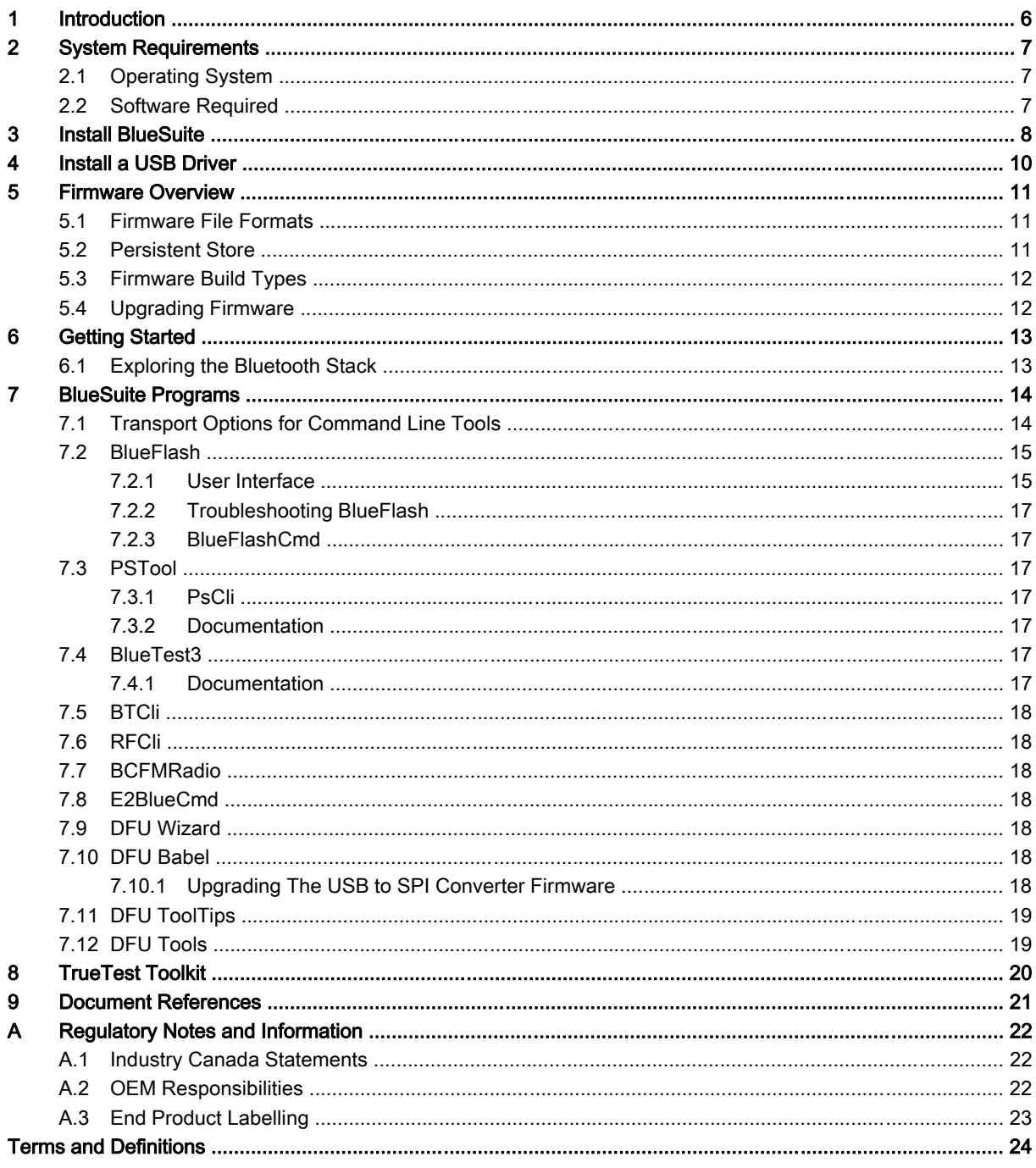

## **List of Figures**

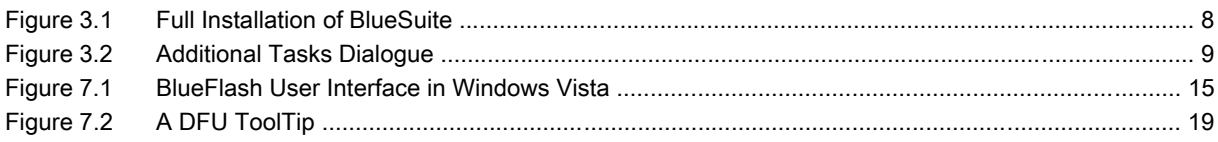

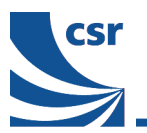

## **List of Tables**

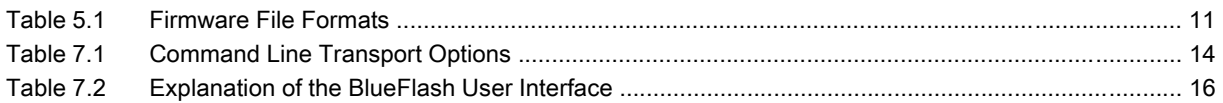

<span id="page-5-0"></span>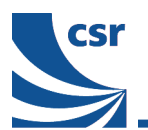

## 1 Introduction

BlueSuite<sup>™</sup> is a BlueCore<sup>®</sup> development suite designed to help with your Bluetooth<sup>®</sup> wireless technology development program and with all testing requirements for the BlueSlim 2 module.

BlueSuite contains:

- Graphical and command-line applications to configure, test and program the BlueCore device in your design.
- The TrueTest<sup>™</sup> Toolkit, a set of libraries for developing production test applications for your BlueCore enabled devices.
- Device drivers to communicate with BlueCore.
- Documentation to help development.

This user guide explains:

- The minimum system requirements in order to be able to run Bluesuite. See [Section 2](#page-6-0).
- How to install BlueSuite [Section 3](#page-7-0) and [Section 4.](#page-9-0)
- The features and functions Bluesuite contains. See [Section 7.](#page-13-0)

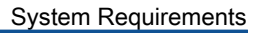

<span id="page-6-0"></span>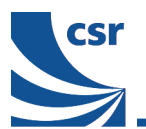

## 2 System Requirements

Minimum system requirements for BlueSuite are:

- Pentium processor based personal computer
- 64MB of RAM
- 20MB of available hard disk space

### 2.1 Operating System

BlueSuite can be used on the following operating systems:

- Microsoft Windows XP Service Pack 2 and later (not x64)
- Microsoft Windows Vista (not x64)
- Microsoft Windows 2000 Service Pack 3 and later (only for versions of BlueSuite prior to 2.0)

See the release notes for testing information and detailed operating system requirements.

### 2.2 Software Required

Your copy of BlueSuite comes with:

- Microsoft .NET Framework Version 2.0 Redistributable Package
- Visual C++ 2005 Redistributable Package

The BlueSuite installer automatically installs these packages on your computer if they are missing.

<span id="page-7-0"></span>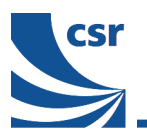

## 3 Install BlueSuite

#### Note:

A bug in BlueSuite version 1.23 means that even if a later version of BlueSuite is installed, the version information for the USB driver may still indicate 1.23. If version 1.23 has previously been installed on the PC, unplug all CSR hardware, make sure you have the latest version of BlueSuite installed and run usbpurger from the BlueSuite installation directory. When a CSR BlueCore is plugged in, the Hardware Wizard prompts you for drivers.

Run the BlueSuite installer and follow the instructions displayed by the setup wizard.

By default the installer does a full installation, as shown in Figure 3.1. If you do not want to install all of the possible components, be sure that you install:

- Drivers to allow SPI communication with the chip. You will need these to back-up your BlueCore device.
- USBDeviceDriver if you want to connect your device to your computer's USB port.
- DLL's, LIB's and headers to assist in production test if you want to do production testing.

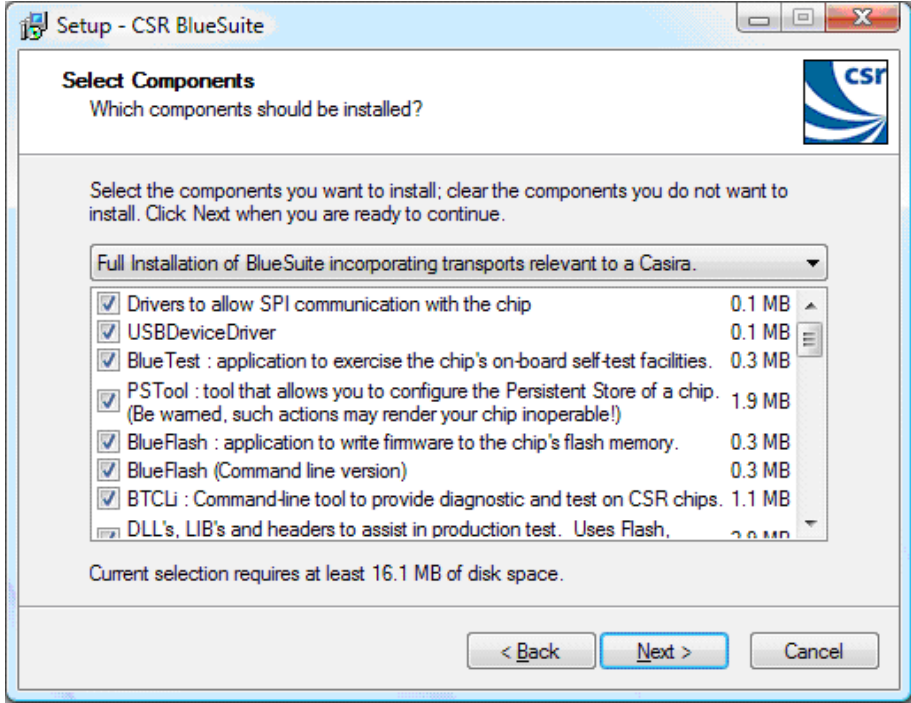

#### Figure 3.1: Full Installation of BlueSuite

When you get to the Additional Tasks dialogue in [Figure 3.2,](#page-8-0) you have to select the default debug transport. This configures the default behaviour of the BlueSuite programs. You can change this after installation by changing environment variable SPITRANS to LPT or USB. See [Section 7.1](#page-13-0)

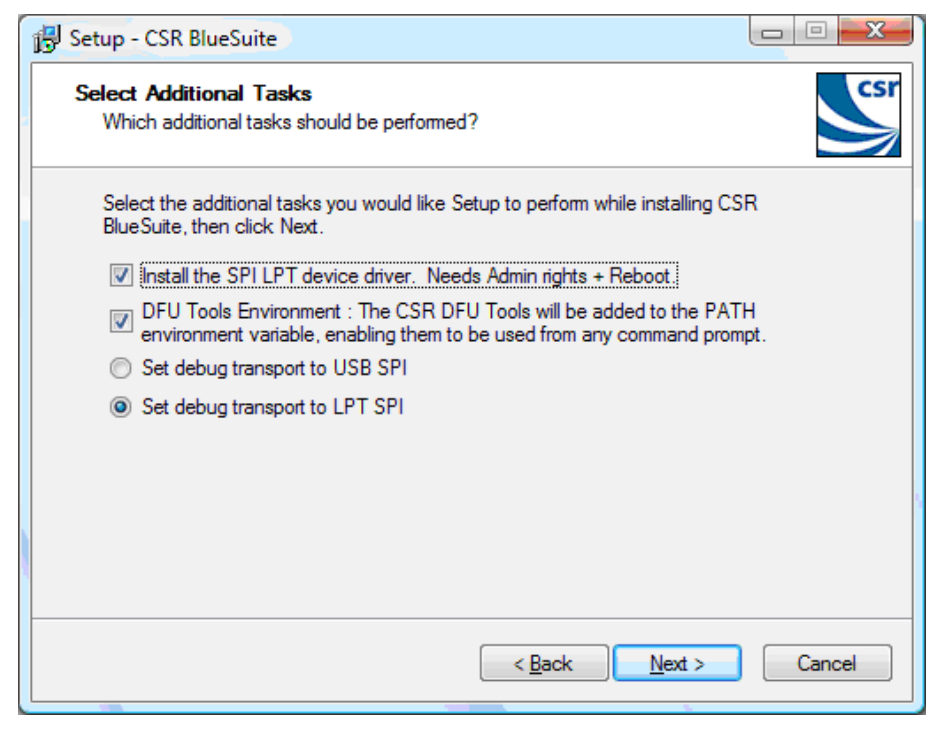

Figure 3.2: Additional Tasks Dialogue

<span id="page-8-0"></span>**CSr** 

<span id="page-9-0"></span>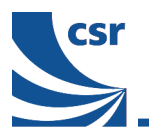

## 4 Install a USB Driver

BlueCore devices can be used with a USB host interface. The USB host interface is not a debugging interface and can be used by end users or in production modules. If you want to use the USB host interface to BlueCore, you must first configure your BlueCore for the USB host interface, and then install a USB device driver.

<span id="page-10-0"></span>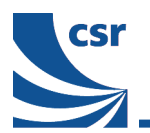

## 5 Firmware Overview

CSR's BlueCore ICs contain control software (called firmware). Firmware in BlueCores with flash can be updated using tools in BlueSuite:

- BlueFlash (see [Section 7.2\)](#page-14-0) is used during development to update your BlueCore's firmware using the Serial Peripheral Interface (SPI) debugging interface. TestFlash (part of TrueTest, see [Section 8\)](#page-19-0) can be used for the same purpose on the production line.
- DFUWizard (see [Section 7.9](#page-17-0)) can sometimes be used to upgrade the firmware both in development and in the field.

DFU (Device Firmware Upgrade) is a USB standard that allows end users to upgrade the BlueCore's firmware over the USB or UART (Universal Asynchronous Receiver Transmitter) interface.

DFUWizard requires some firmware (the loader) to already be present in the device. The loader can only be updated by BlueFlash.

The firmware version number is an important piece of information. You can identify your current firmware version using BlueFlash, see [Section 7.2.](#page-14-0)

### 5.1 Firmware File Formats

Table 5.1 describes the different firmware file formats you may encounter.

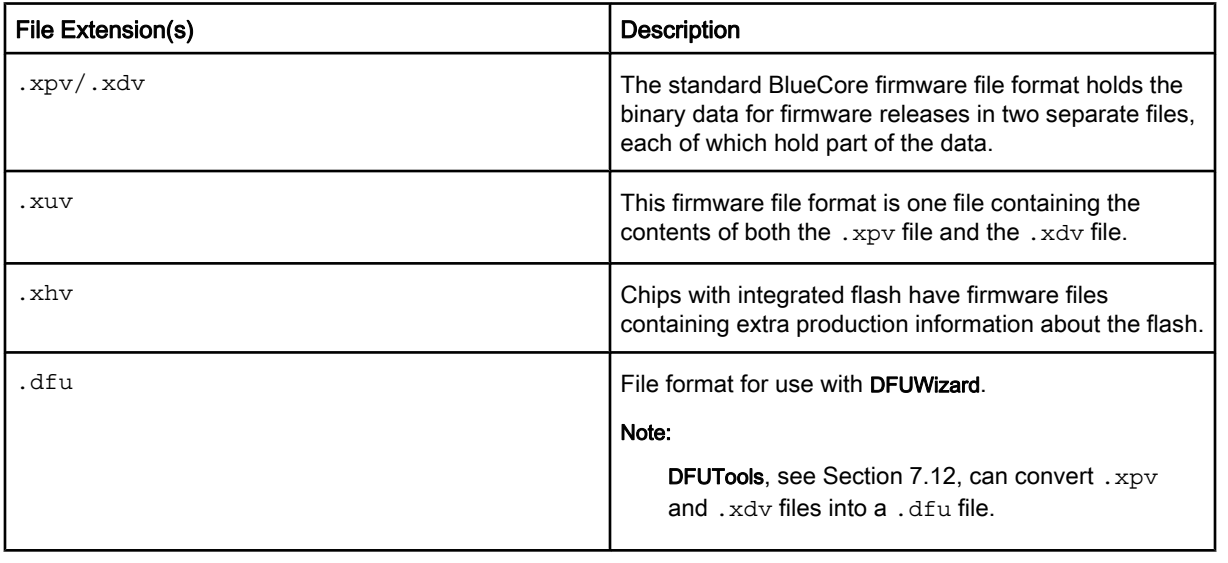

#### Table 5.1: Firmware File Formats

The .dfu file format is a flexible container format that can hold multiple different firmware images (for BlueCore2 and later chips) and multiple versions of the Persistent Store. This means you can have a universal .dfu file that works for multiple hardware devices.

See BlueCore Device Firmware Upgrade Overview for a description of what DFU is and how it is used.

### 5.2 Persistent Store

As well as containing the firmware image (i.e. control software), firmware files can also contain configuration information known as Persistent Store (PS). DFU files can contain information for a partial or full update of the PS. Any areas of the PS that are not in the DFU file will remain as they were before the update. Other firmware files cannot contain partial information; they either preserve or replace the PS.

Firmware upgrades from the CSR support website do not contain any PS settings, thus the current settings are preserved. Firmware dumps that you make contain PS settings, and so will overwrite any existing ones if you upgrade using a previously dumped file.

<span id="page-11-0"></span>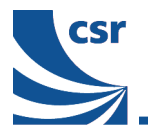

#### Note:

If firmware with no PS is downloaded onto a blank flash, a new PS is created on the flash memory using default values suitable for a Casira module. However, some keys require calibration per module for optimal performance.

See pskeys.html in the firmware release for details on using individual PS Keys. Some of the same information is available by clicking the Describe button in PSTool, see the PSTool User Guide.

### 5.3 Firmware Build Types

The Bluecore's Bluetooth stack firmware comes in two forms, either containing the Bluetooth stack layers up to the Host Controller Interface (HCI) layer, or containing all the stack layers up to the Radio Frequency COMMunication (RFCOMM) layer.

Since Firmware version 18, firmware builds are called Unified. They contain all the Bluetooth stack layers up to RFCOMM, but can be configured to present either an HCI interface, or an RFCOMM interface. The behaviour is controlled by PSKEY\_ONCHIP\_HCI\_CLIENT, see the firmware release files for more information.

All types of firmware builds can be held in any BlueCore firmware file format.

## 5.4 Upgrading Firmware

Go to the Bluetooth Firmware section on the CSR support website ([www.csrsupport.com/BluetoothFirmware](http://www.csrsupport.com/BluetoothFirmware)) to get the latest BlueCore firmware files. Use BlueFlash or DFUWizard to download the firmware to your BlueCore device.

#### Note:

Casira users should see the *Casira User Guide* for instructions on upgrading their firmware.

<span id="page-12-0"></span>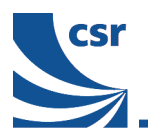

## 6 Getting Started

When you have connected your BlueCore device(s) to your computer, you can use BlueSuite tools to communicate with them.

To test you have connected your BlueCore device(s) succesfully, you can use:

- The command-line tool btcli [\(Section 7.5](#page-17-0)).
- One of the graphical programs PSTool (See the PSTool User Guide) or BlueTest3 (See the BlueTest User Guide).

## 6.1 Exploring the Bluetooth Stack

Use btcli if you want to explore the Bluetooth stack at all before starting development, as it provides a lower-level interface than the graphical programs in BlueSuite.

The Bluetooth stack is described in the Specification of the Bluetooth System from www.bluetooth.com.

<span id="page-13-0"></span>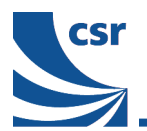

## 7 BlueSuite Programs

This chapter describes the programs included in BlueSuite. The features of each program are briefly described and any relevant documentation is listed. Some programs without separate user guides are described in full detail.

## 7.1 Transport Options for Command Line Tools

Some command line tools in BlueSuite take a -trans option, which controls the transport options. Table 7.1 indicates which variables can be used with each tool:

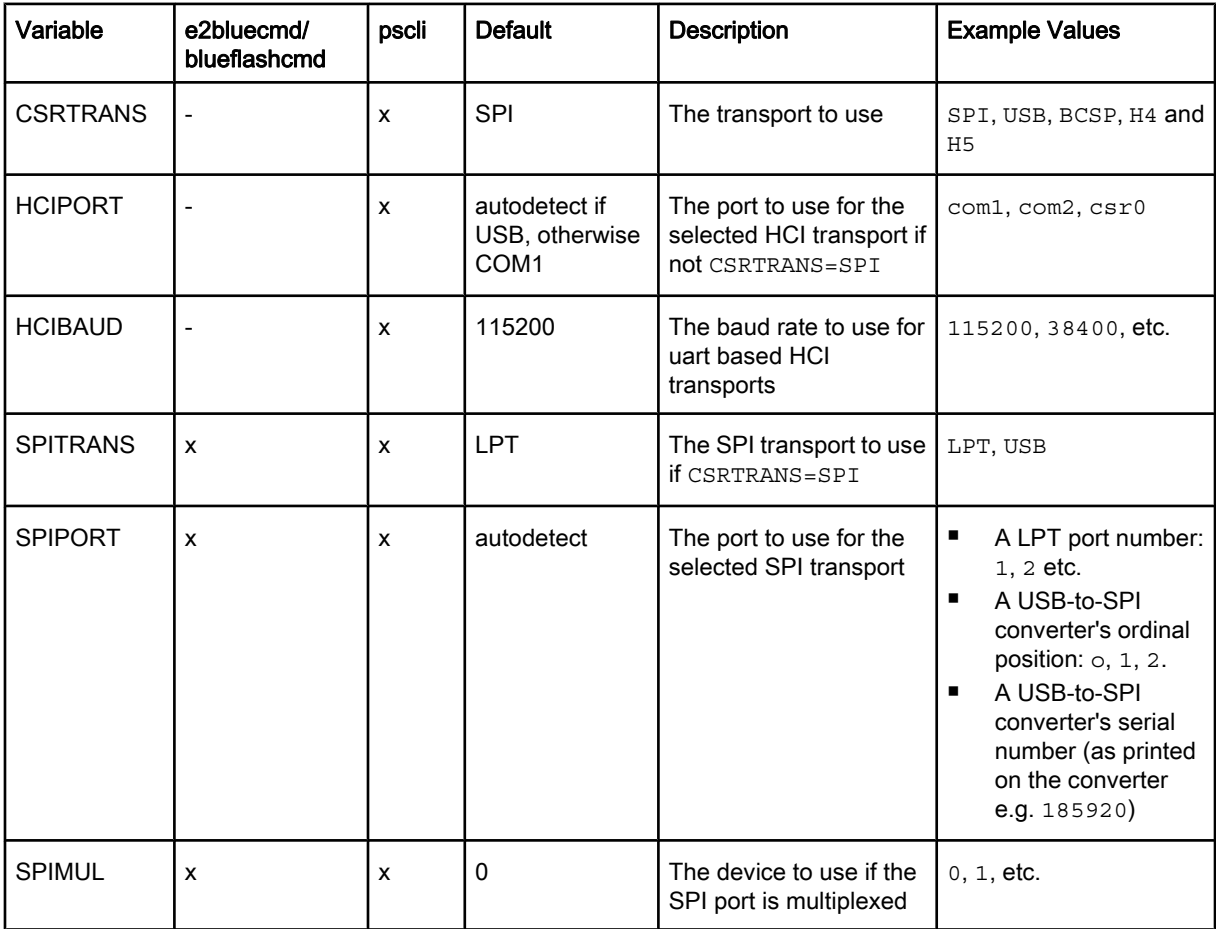

#### Table 7.1: Command Line Transport Options

#### Note:

Where appropriate, BlueSuite tools attempts to prepend \\.\ to a string in HCIPORT. For example the name of a [CSR](#page-23-0) [USB](#page-23-0) device on WinXP is \\.\csr0; BlueSuite tools re-interpret csr0 as \\.\csr0.

#### Examples

To use [USB-SPI](#page-23-0) (where 185920 is the serial number printed on the [USB-SPI\)](#page-23-0):

-trans "CSRTRANS=SPI SPITRANS=USB SPIPORT=185920"

(or just "SPITRANS=USB SPIPORT=185920")

To use [BCSP](#page-23-0) on COM1 at 38.4 kbaud:

-trans "CSRTRANS=BCSP HCIPORT=com1 HCIBAUD=38400"

It is possible to set these as Windows environment variables, which are then used as the default setting for a variable [e.g.](#page-23-0) "set SPITRANS=USB" would change the default [SPI](#page-23-0) transport from [LPT-SPI](#page-23-0) to [USB-SPI.](#page-23-0)

<span id="page-14-0"></span>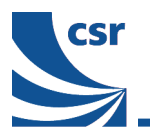

## 7.2 BlueFlash

BlueFlash is a utility that allows you to download and upload firmware to and from the flash memory on the Casira modules or on your own BlueCore designs.

As described in [Section 5](#page-10-0), there are several different firmware file formats, and firmware files may contain Persistent Store settings. Read [Section 5.2](#page-10-0) to make sure you do not accidentally change Persistent Store settings and to see which parts of BlueCore's firmware is updated by BlueFlash.

#### Important Note:

Do not erase the Persistent Store with Flash Erase (either by selection or via Full Erase) unless you are completely sure.

Fully erasing the flash removes all Persistent Store settings. Use Full Erase only in the event that there may be a problem with the Persistent Store and you want to reload to a previous known working version.

#### 7.2.1 User Interface

BlueFlash opens with a user interface window, see Figure 7.1.

[Table 7.2](#page-15-0) explains the function of each button or area.

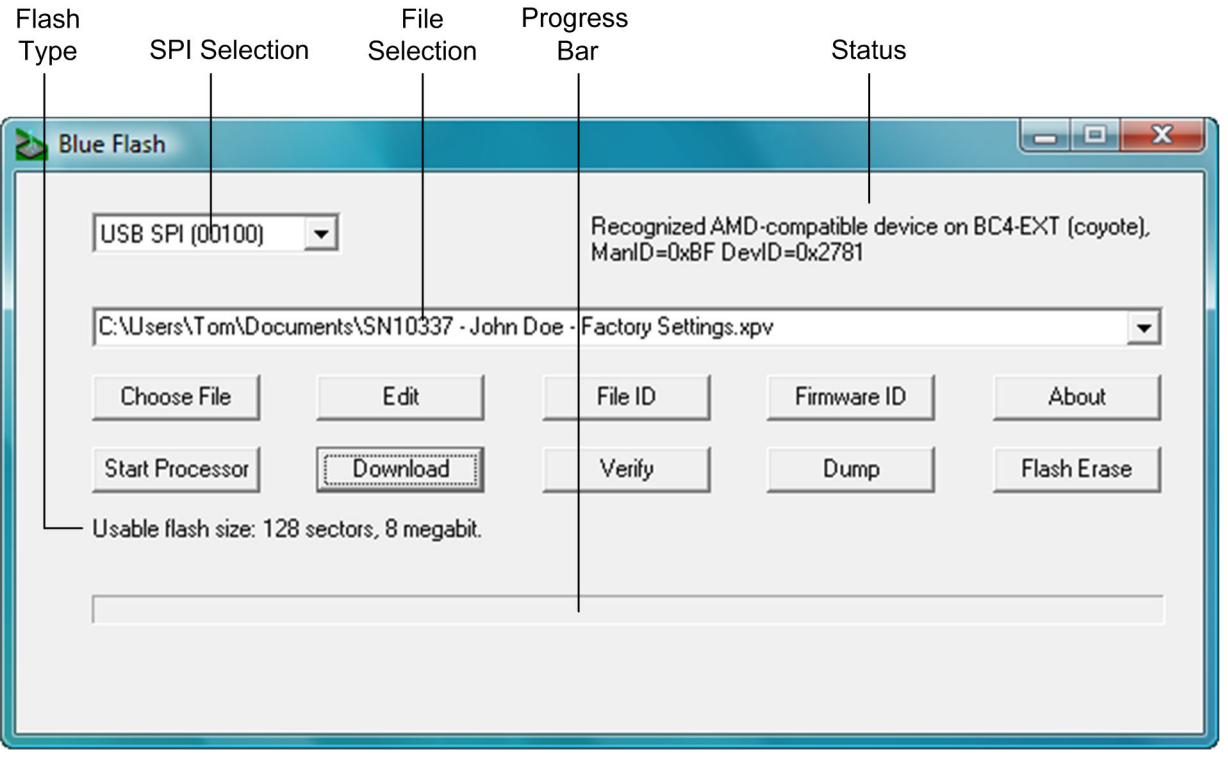

Figure 7.1: BlueFlash User Interface in Windows Vista

<span id="page-15-0"></span>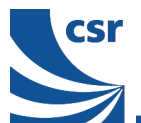

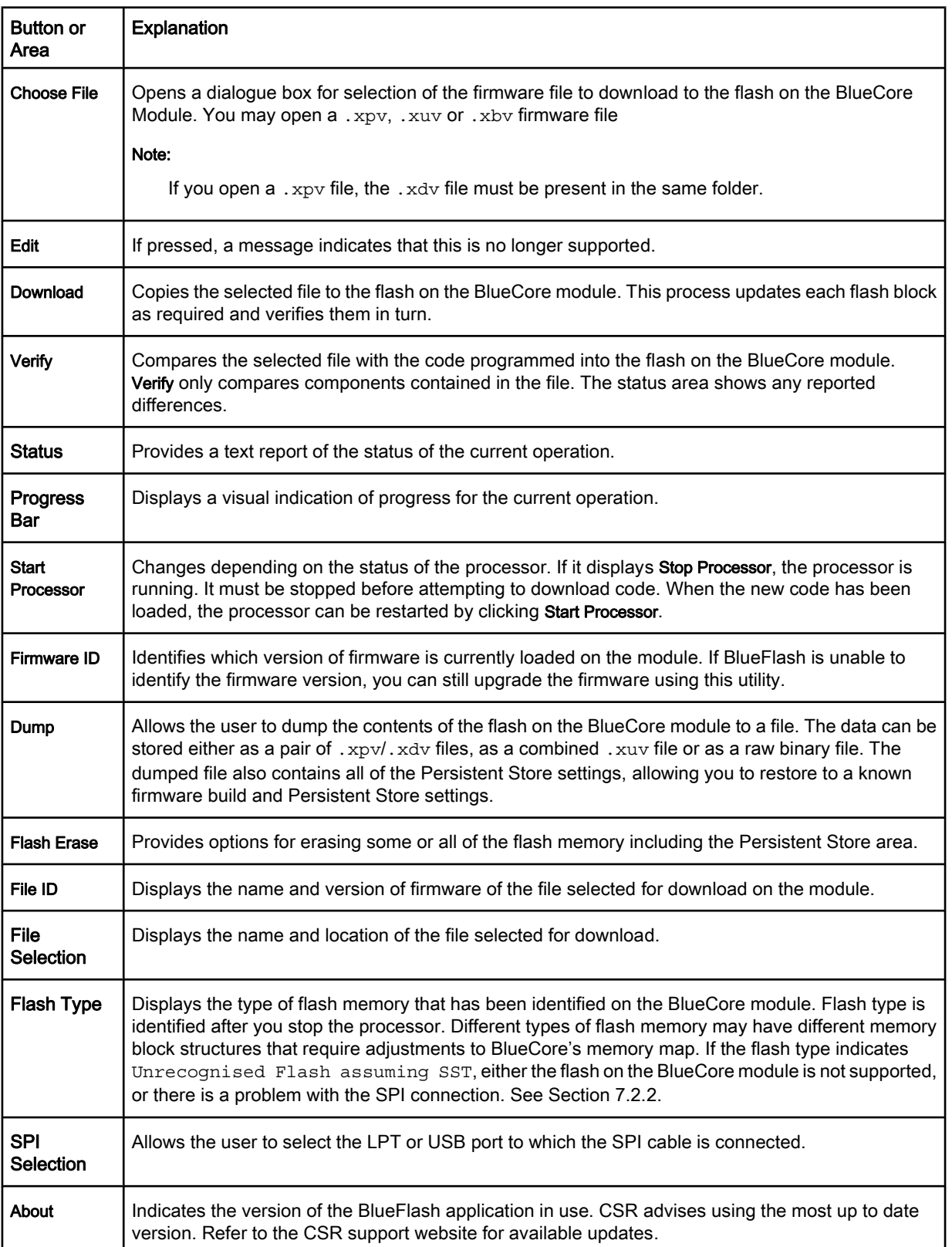

#### Table 7.2: Explanation of the BlueFlash User Interface

<span id="page-16-0"></span>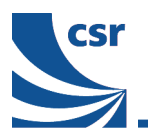

### 7.2.2 Troubleshooting BlueFlash

Potential problems:

- If BlueFlash cannot identify the current build of firmware on BlueCore, check your firmware version.
- If BlueFlash cannot identify flash type. BlueFlash fails to stop processor or BlueFlash times out trying to make a connection to BlueCore, ensure that the following actions have been completed:
	- $Run InstParSpi.bat (C:\Program Files\CSR\Bluesuit\cdrivers) to copy and register the$ parspi.sys device driver, making sure you have administrative rights . Reboot your [PC.](#page-23-0)
	- Driver has been installed in the registry by looking for HKEY\_LOCAL\_MACHINE\SYSTEM\CurrentControlSet\Services\Parspi
	- [SPI](#page-23-0) cable is correctly connected
	- Check for conflicts with other drivers, especially printer drivers (this includes the [PDF](#page-23-0) converters). Conflicting printer drivers should be removed. To amend or remove a driver, select Printers and Faxes in the Control Panel and select File\Server Properties. Click on the Ports tab. Move the port to another location or delete the device.
	- Ensure that another [SPI](#page-23-0) application is not trying to access the [SPI](#page-23-0) port. SPI uses mutexes around port access, therefore another application may lock the port. Close all [SPI](#page-23-0) based applications (use Task Manager if necessary) and retry. Reboot if necessary.

#### 7.2.3 BlueFlashCmd

BlueFlashCmd is a command-line tool to download and upload firmware to flash memory on your BlueCore device. It can do everything BlueFlash does.

Type BlueFlashCmd.exe -help for usage instructions.

#### Note:

Running BlueFlashCmd will reset your BlueCore chip

### 7.3 PSTool

PSTool is an editing suite that allows you to read and modify the Persistent Store. The Persistent Store consists of configuration keys that modify the operation of the firmware. BlueCore is a very flexible device with many setup options. PS Keys must be set correctly for BlueCore to work in a particular design. Some [PS](#page-23-0) Keys must be calibrated for each module.

### 7.3.1 PsCli

PsCli is a command-line interface for reading and modifying the Persistent Store. Type pscli.exe -help to see usage instructions.

#### 7.3.2 Documentation

PSTool and pscli are described in the PSTool User Guide.

See pskeys.html in the firmware release for details on using individual [PS](#page-23-0) Keys.

### 7.4 BlueTest3

BlueTest3 is a program that enables you to execute BlueCore's Built In Self Test ([BIST\)](#page-23-0) functions for [RF](#page-23-0) testing. The [BIST](#page-23-0) functions consist mainly of low level radio tests (transmitting a continuous wave at a prescribed frequency or receiving pseudo random data and calculating bit error rates). Included are tests for the [PCM](#page-23-0) port and other internal blocks.

#### 7.4.1 Documentation

See the BlueTest User Guide.

<span id="page-17-0"></span>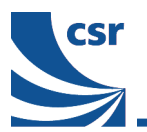

## 7.5 BTCli

Bluetooth Command Line Interface [\(BTCli](#page-23-0)) is a command-line program that lets you send Host Controller Interface ([HCI](#page-23-0)) commands to your BlueCore device. Host computers use the [HCI](#page-23-0) interface (part of the Bluetooth specification) to communicate with Bluetooth controllers ([e.g](#page-23-0). your BlueCore chip).

See the *BTCli User Guide* for full details.

## 7.6 RFCli

[RFCli](#page-23-0) is a command line utility for communicating with [RFCOMM](#page-23-0) firmware builds. It enables you to send and receive [RFCOMM](#page-23-0) primitives to the chip (as well as other protocols). It also has a Tool Command Language [\(Tcl](#page-23-0)) interpreter built in so you can write scripts.

See the RFCIi User Guide for full details.

### 7.7 BCFMRadio

#### Important Note:

Read the document referenced below before running this program, as you must configure your BlueCore device before this program will connect to it.

BCFMRadio is a graphical tool for exercising the FM receiver on Bluecore5-FM. It is able to communicate with the Bluecore using I²C or BCCMDs using BCSP, H4, H4 Deep Sleep, H5, USB and SPI. BCFMRadio provides a userfriendly interface allowing configuration of the BlueCore5-FM radio.

See Operating the BlueCore5-FM Radio Application Note.

## 7.8 E2BlueCmd

E2BlueCmd is a command-line tool which can read and write from/to [EEPROM](#page-23-0) to initialise the BlueCore [EEPROM](#page-23-0) header, read and write blocks, and verify [EEPROM](#page-23-0) contents against a file.

E2BlueCmd works over the [SPI](#page-23-0) interface.

Type e2bluecmd -help for usage instructions.

### 7.9 DFU Wizard

The [DFU](#page-23-0) Wizard is a program for end users to upgrade the firmware on their BlueCore devices.

### 7.10 DFU Babel

The [USB](#page-23-0) to [SPI](#page-23-0) Converter (or Babel) transforms the [USB](#page-23-0) packets from the host computer to [SPI](#page-23-0) signals sent out over Category 5 cable.

[DFU](#page-23-0) Babel is a program that lets you upgrade your [USB](#page-23-0) to [SPI](#page-23-0) Converter with new firmware. If CSR release a firmware upgrade for the [USB](#page-23-0) to [SPI](#page-23-0) Converter, you will be able to find it on www.csrsupport.com.

See the USB-SPI Converter User Guide.

### 7.10.1 Upgrading The USB to SPI Converter Firmware

#### Important Note:

Do not attempt to upgrade a [USB](#page-23-0) to [SPI](#page-23-0) Converter with firmware designed for different hardware ([e.g](#page-23-0). Casira firmware). The [USB](#page-23-0) to [SPI](#page-23-0) Converter needs special firmware and any other firmware may make it permanently unusable.

See the USB-SPI Firmware Upgrade Guide.

<span id="page-18-0"></span>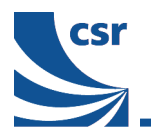

## 7.11 DFU ToolTips

BlueSuite comes with [DFU](#page-23-0) ToolTips, a shell extension that shows tool tips for [DFU](#page-23-0) files in Windows. To see the tool tip, point the mouse over a [DFU](#page-23-0) file, and wait for the tool tip to appear. Figure 7.2 shows a [DFU](#page-23-0) tool tip.

If the tool tip does not appear, you may have disabled tool tips in your version of Windows. To enable tool tips for files:

- 1. Go to the Control Panel
- 2. Open Folder Options
- 3. Select the View tab
- 4. Scroll down the Advanced settings to Show pop-up description for folder and desktop items. Tick this box.
- 5. Click OK

[DFU](#page-23-0) ToolTips also lets you right-click on a [DFU](#page-23-0) file, and Download to BlueCore. This runs the [DFU](#page-23-0) Wizard to download the [DFU](#page-23-0) file to your BlueCore device.

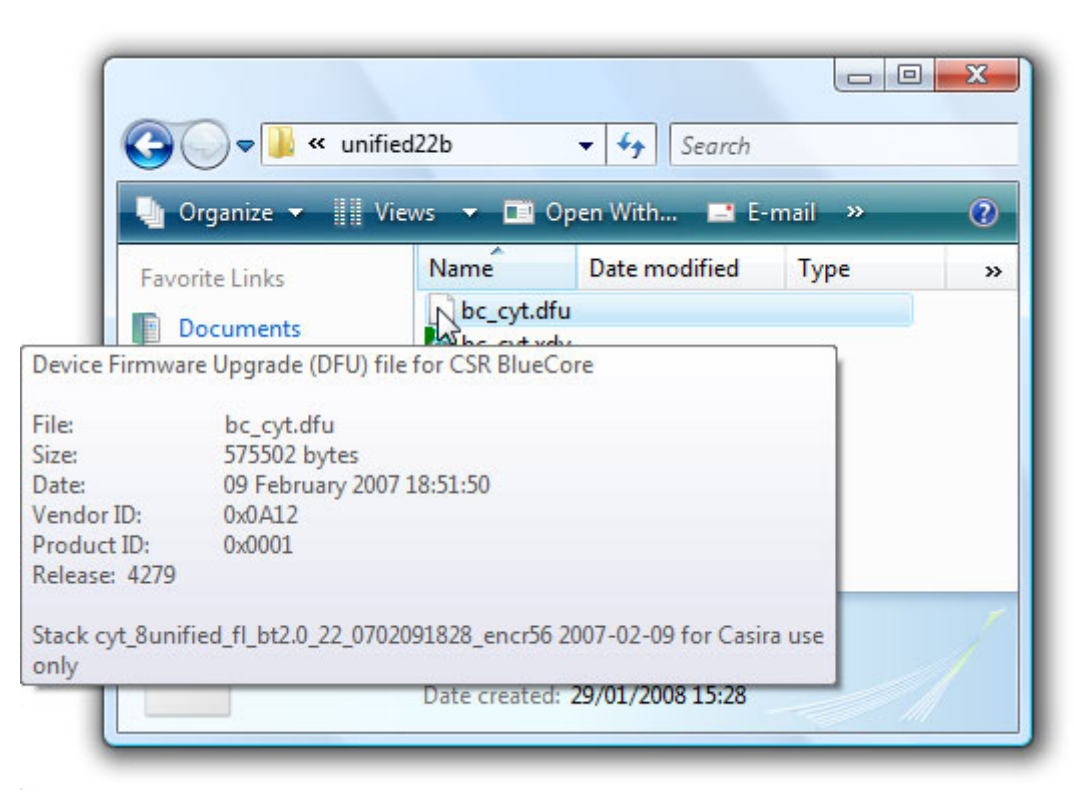

#### Figure 7.2: A DFU ToolTip

## 7.12 DFU Tools

[DFU](#page-23-0) Tools are a suite of command-line tools to let your sign and combine firmware and persistent store files to form [DFU](#page-23-0) files.

The [DFU](#page-23-0) Tools documentation can be accessed from the Start Menu. Open the CSR BlueSuite item, and click CSR DFU Tools Documentation.

<span id="page-19-0"></span>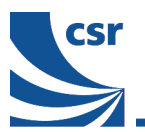

## 8 TrueTest Toolkit

The TrueTest toolkit consists of the necessary libraries and documentation to let you develop applications in a variety of languages for production programming and testing of BlueCore enabled devices.

The toolkit is designed for use in production test systems. Instead of writing test scripts to call other BlueSuite programs, you can write a test program that accesses the test APIs (Application Programming Interface) directly.

See the TrueTest Toolkit Introduction.

<span id="page-20-0"></span>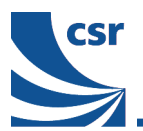

## 9 Document References

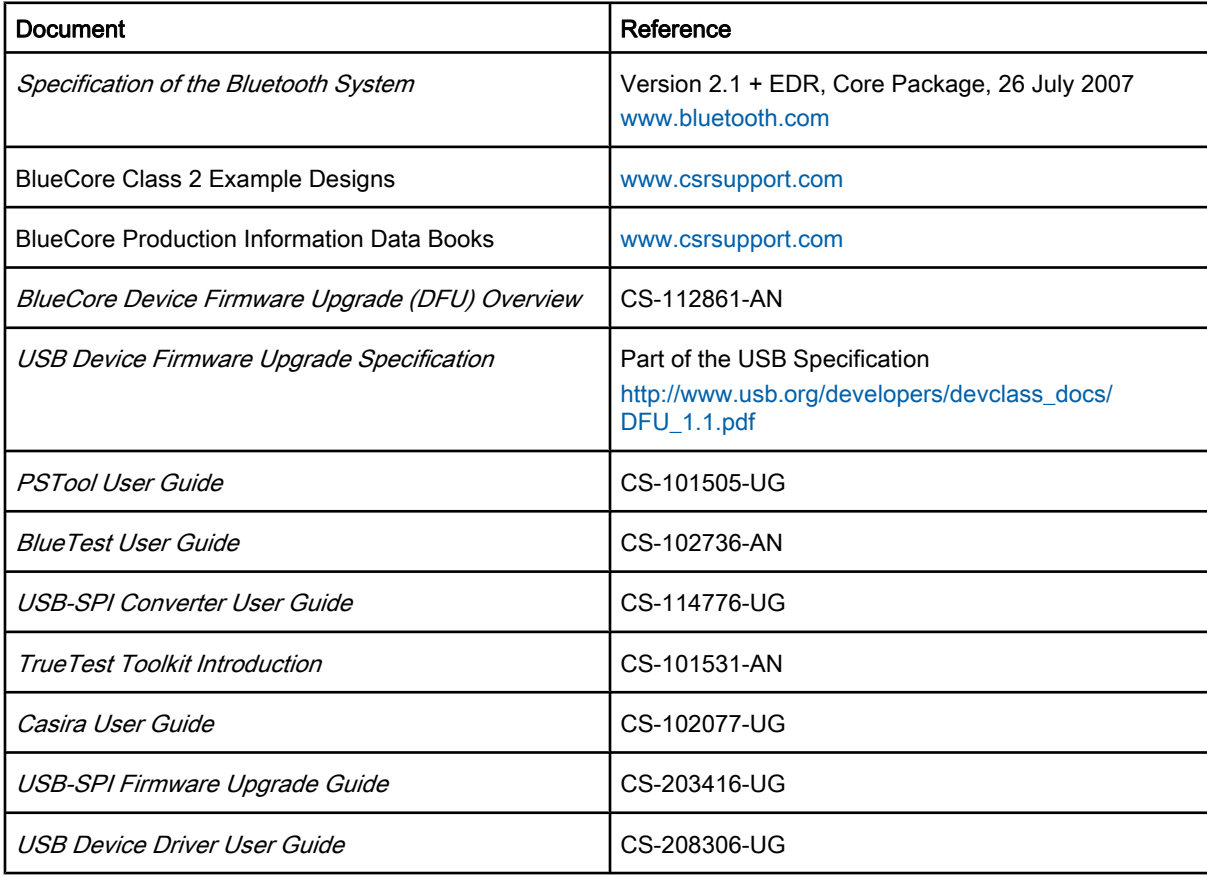

<span id="page-21-0"></span>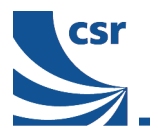

## Appendix A Regulatory Notes and Information

This device complies with Part 15 of the FCC Rules.

Operation is subject to the two following conditions:

- 1. This device may not cause harmful interference
- 2. This device must accept any interference received, including interference that may cause undesired operation.

Changes or modifications to the transmitter not expressively approved by CSR could void the authority ability to operate the equipment.

#### User Label Warning

The transmitter is in compliance with the Part 15 FCC Rules. A label which demonstrates compliance with the FCC is located on the bottom of the laptop. The label contains the following information:

Contains FCC ID:- PIWBI UFSLIM2

#### Transmitter Warning

Installers of the Bluetooth transmitter should note that the Bluetooth transmitter should not be co-located with any other transmitter, for example WLAN interfaces in the lap top. The distance between the Bluetooth transmitter and antennas of other radio equipment must be at least 20cm in distance away from each other. Any closer installations require additional certification filings to examine co-location issues.

## A.1 Industry Canada Statements

Operation is subject to the following two conditions:

- 1. This device may not cause interference
- 2. This device must accept any interference, including interference that may cause undesired operation of the device.

To reduce potential radio interference to other users, the antenna type and its gain should be so chosen that the equivalent isotropically radiated power (EIRP) is not more than that permitted for successful communication.

This device has been designed to operate with the antennas listed below and having a maximum gain of 3dBi. Antennas not included in this list or having a gain greater than 3dBi are strictly prohibited for use with this device. The required antenna impedance is 50Ω.

Module BLUESLIM2 uses a printed dual-meander antenna designed by CSR.

## A.2 OEM Responsibilities

The BLUESLIM2 Bluetooth Module has been certified for integration into products only by OEM integrators under the following conditions:

- 1. The antenna(s) must be installed such that a minimum separation distance of 20cm is maintained between the radiator (antenna) and all persons at all times.
- 2. The transmitter module must not be co-located or operating in conjunction with any other antenna or transmitter.

As long as the two conditions above are met, further transmitter testing will not be required. However, the OEM integrator is still responsible for testing their end-product for any additional compliance requirements required with this module installed (for example, digital device emissions, PC peripheral requirements, etc.).

#### Important Note:

In the event that these conditions can not be met (for certain configurations or co-location with another transmitter), then the FCC and Industry Canada authorizations are no longer considered valid and the FCC ID and IC Certification Number can not be used on the final product. In these circumstances, the OEM integrator will be responsible for re-evaluating the end product (including the transmitter) and obtaining a separate FCC and Industry Canada authorization.

<span id="page-22-0"></span>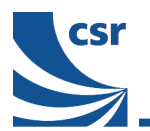

## A.3 End Product Labelling

The BlueSlim 2 Bluetooth Module is labeled with its own FCC ID and IC Certification Number. If the FCC ID and IC Certification Number are not visible when the module is installed inside another device, then the outside of the device into which the module is installed must also display a label referring to the enclosed module. In that case, the final end product must be labeled in a visible area with the following:

- "Contains Transmitter Module FCC ID: PIWBLUESLIM2"
- "Contains Transmitter Module IC: 5255A-BLUESLIM2"

or

- "Contains FCC ID: PIWBLUESLIM2"
- "Contains IC: 5255A-BLUESLIM2"

The OEM of the BlueSlim2 Bluetooth Module must only use the approved antenna(s) listed above, which have been certified with this module. The OEM integrator has to be aware not to provide information to the end user regarding how to install or remove this RF module or change RF related parameters in the user manual of the end product.

"To comply with FCC and Industry Canada RF radiation exposure limits for general population, the antenna(s) used for this transmitter must be installed such that a minimum separation distance of 20cm is maintained between the radiator (antenna) and all persons at all times and must not be co-located or operating in conjunction with any other antenna or transmitter."

<span id="page-23-0"></span>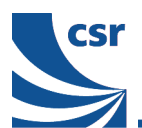

## **Terms and Definitions**

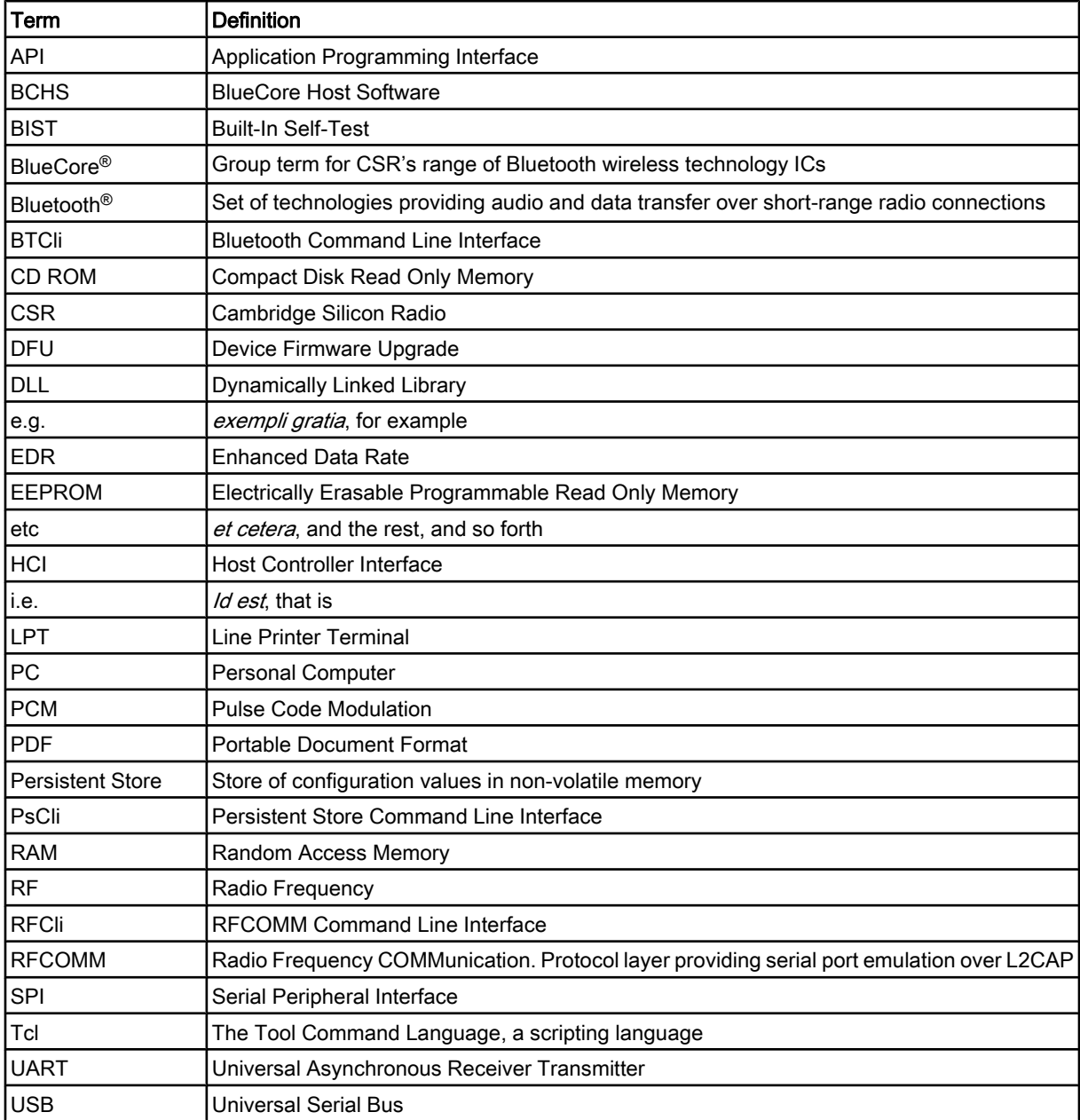